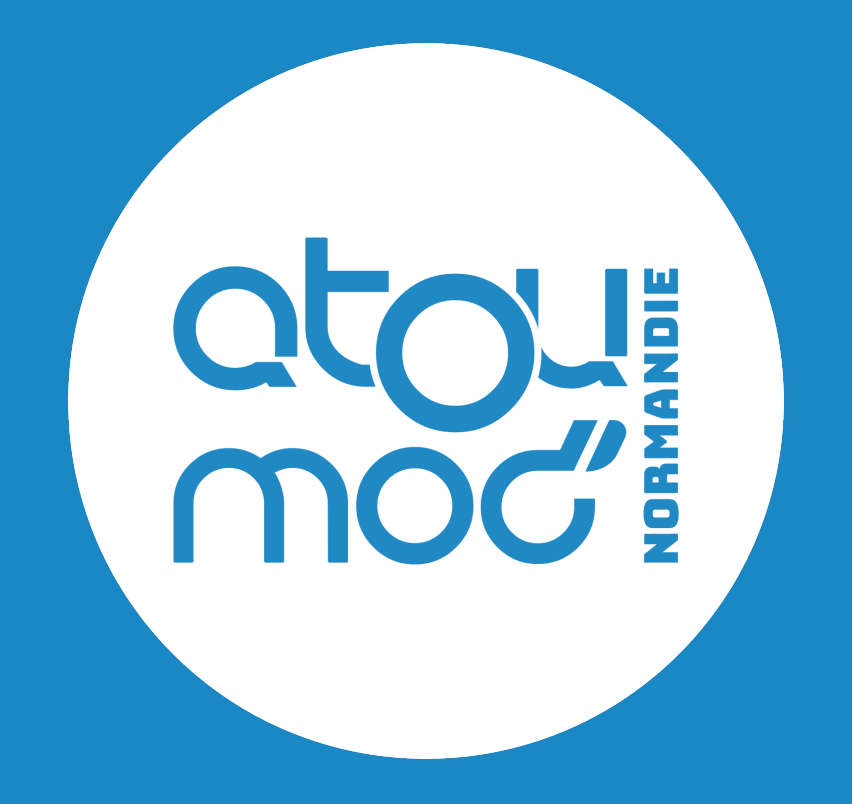

# **Intégration du widget Atoumod**

**Comment intégrer un élément du site Atoumod.fr sur mon site internet ?**

Mars 2023

## **Sommaire**

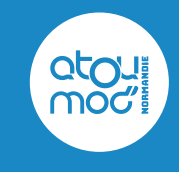

#### **A. Introduction**

#### **B. Contexte**

#### **C. Intégration**

- 1. Prérequis<br>2. Page de la
- 2. Page de la demande
- 3. Remplir le formulaire
- 4. Les types de widget

### **D. Exemple : tous les modules en 1 widget**

- 1. Objet<br>2. Le con
- 2. Le conteneur du formulaire<br>3. Le conteneur de la carte
- 3. Le conteneur de la carte<br>4. Le script de changement
- 4. Le script de changement du widget<br>5. Personnalisation du style
- 5. Personnalisation du style

#### **E. Remarques**

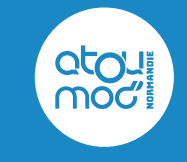

Vous souhaitez intégrer le calculateur d'itinéraires Atoumod à votre site et faciliter les trajets en transports en commun de vos clients ?

Vous êtes au bon endroit !

Nous allons voir ensemble toutes les étapes qui vous permettront d'effectuer une demande et d'intégrer notre marque-grise (widget) à votre site, sur un environnement de production.

#### **Itinéraire**

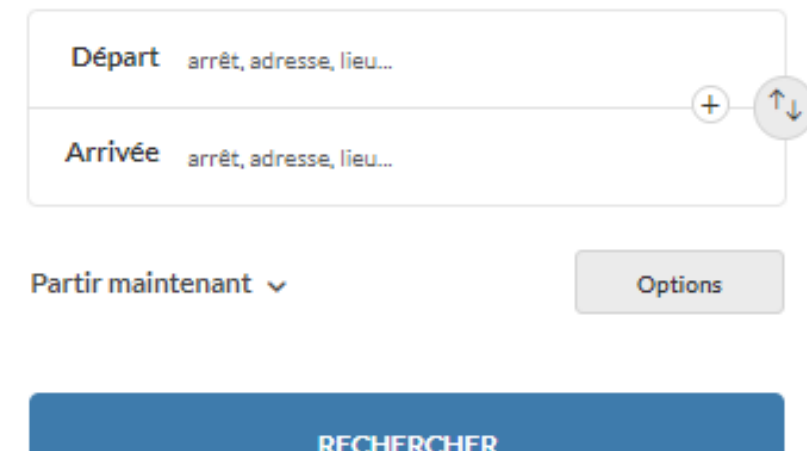

# **B. Contexte**

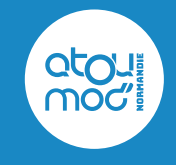

La présente procédure est destinée à tout propriétaire ou webmaster d'un site internet qui souhaite intégrer le widget Atoumod à son site.

```
function ngSwitchWatchAction(value) {
                             u;<br>0, 11 = previousElements.length; i < ii; ++i) {<br>sElements[i].remove();
                      uuillements.length = 0;
             by \mathbf{ii} = \mathbf{e}, \mathbf{ii} = \text{selectedScopes. length; } i < i i; ++i) {<br>we selected = selectedElements[i];
          selectedScopes [1]. destroy();<br>previousDements [1] = selected;<br>amimate.leave(selected, function() {
             previously: \text{Exercise}selectedElements.length = \theta;
 selectedScopes.length = \theta;
if ((selectedTranscludes = ngSwitchController.cases['|'
STATE CONTRACT USE SECONDENT SCOPE. EXAMPLE FOR A SCOPE. EXAMPLE FOR A SCOPE.<br>
SCOPE. EVAl(attr.change);<br>
SCOPE = SCOPE.$new();<br>
SCOPE = SCOPE.$new();
      extra selected ranscludes, functional selected Scope = scope.$new();<br>extra selected Scope = scope.$new();
```
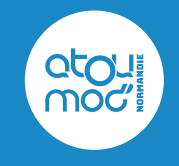

Intégrez rapidement et facilement notre calcul d'itinéraire, notre recherche d'horaires ainsi que nos informations sur les perturbations directement sur votre site internet !

En quelques clics, ce service personnalisable permettra de faciliter les déplacements de vos clients en transports en commun dans toute la Normandie.

**C.1 : Prérequis :** pour que le widget puisse fonctionner correctement, merci de bien vouloir vérifier que les urls de votre site web fonctionnent en HTTPS.

**C.2 : Page de la demande :** pour effectuer votre demande d'intégration de la marque-grise via un formulaire, merci de bien vouloir vous rendre sur l'URL de la prod que vous trouverez au lien suivant : <https://plan.atoumod.fr/fr/cobranding>

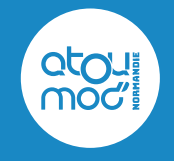

Voici le formulaire que vous devrez remplir pour effectuer une demande de marque-grise. Une documentation technique du widget vous sera alors transmise.

Merci de bien vouloir renseigner les informations suivantes :

- Le nom du site sur lequel vous souhaitez intégrer le widget,
- Votre adresse e-mail, qui vous permettra de recevoir la confirmation de l'activation du widget,
- Sélectionnez le type de widget que vous souhaitez installer**\***,
- Renseignez le(s) domaine(s) concerné(s), si plusieurs domaines, les séparer par un retour à la ligne,
- Préremplir les champs « départ/arrivée » pour les widgets itinéraire,
- Vous pouvez personnaliser la zone affichée sur la carte,
- Validez votre demande,
- Téléchargez la documentation.

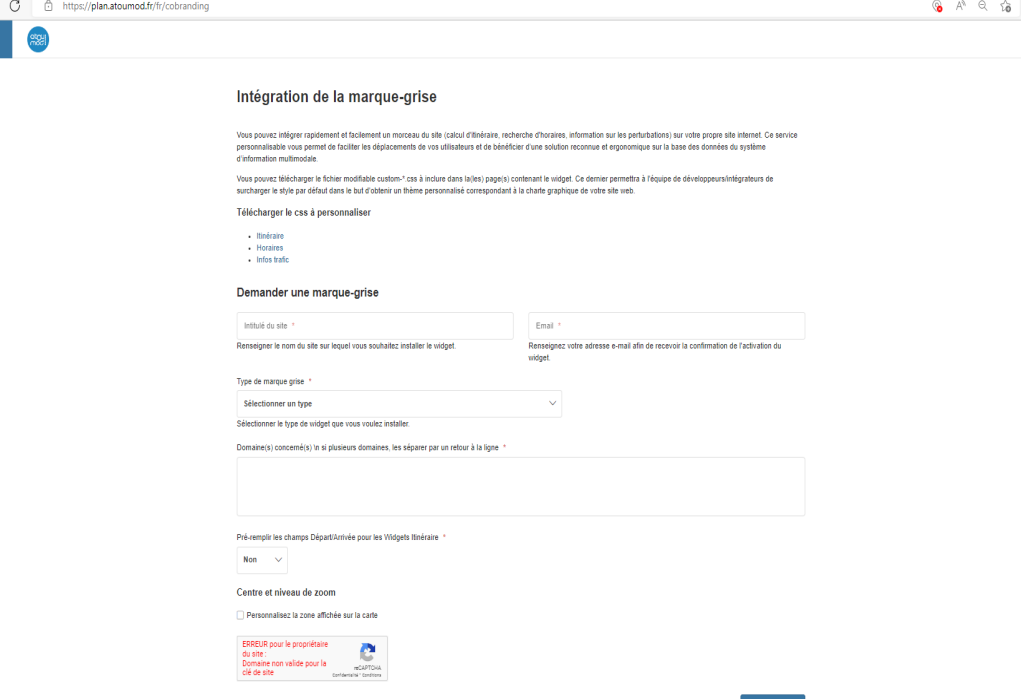

Valider la demande et télécharger la documentation

 $\leftarrow$   $\rightarrow$  $\equiv$  Menu

# **C.4. Les types de widget**

**TickS** 

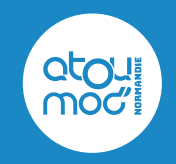

Vous trouverez dans ce tableau nos différents widgets, avec pour chacun leur fonction.

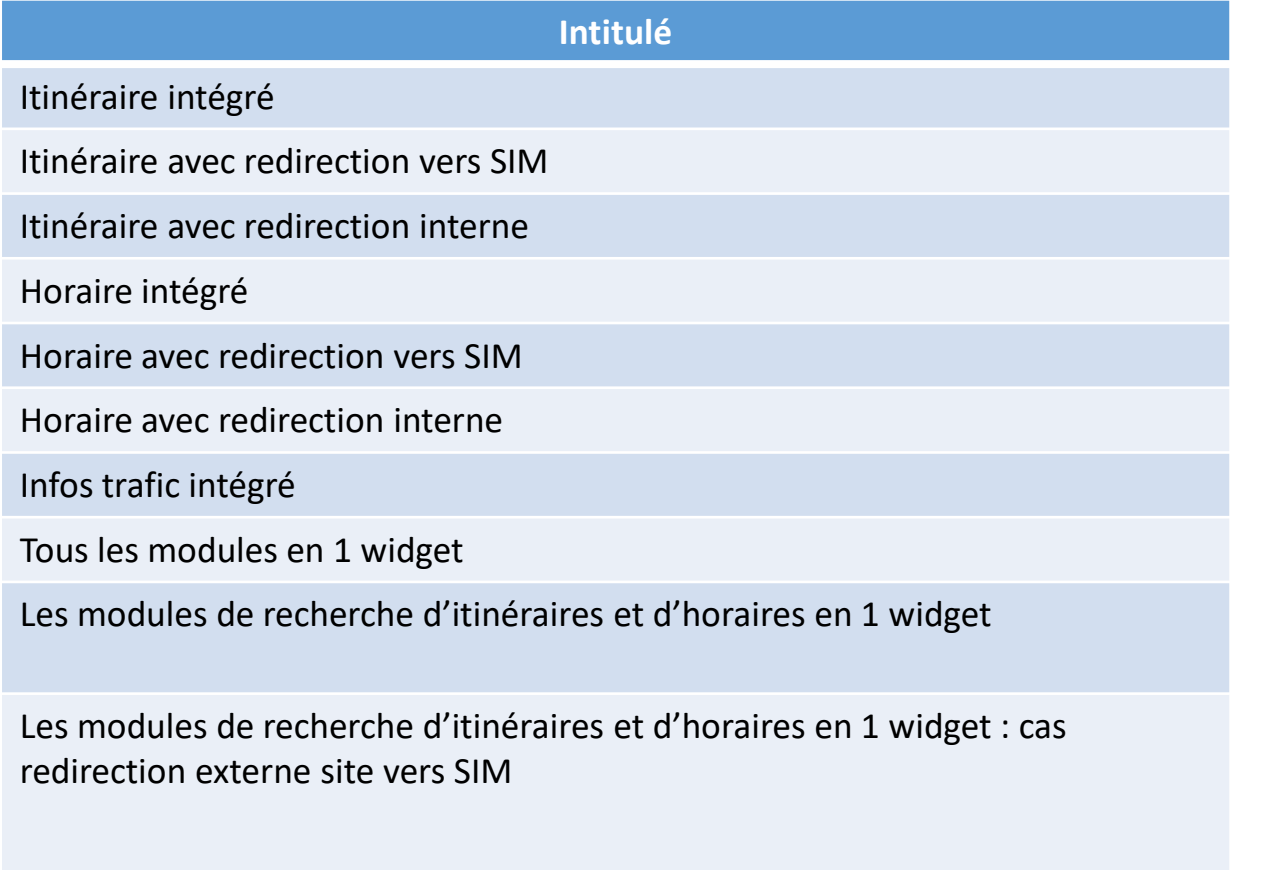

# **D. Exemple : tous les modules en 1 widget**

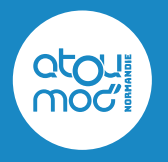

Vous souhaitez obtenir tous les modules en un seul widget ?

Avant de vous lancer, vous aimeriez pouvoir le tester ? Rien de plus simple !

Retrouvez un exemple d'intégration sur l'URL donnée : [https://www.normandie-tourisme.fr/test-module](https://www.normandie-tourisme.fr/test-module-transport/)[transport/](https://www.normandie-tourisme.fr/test-module-transport/) 

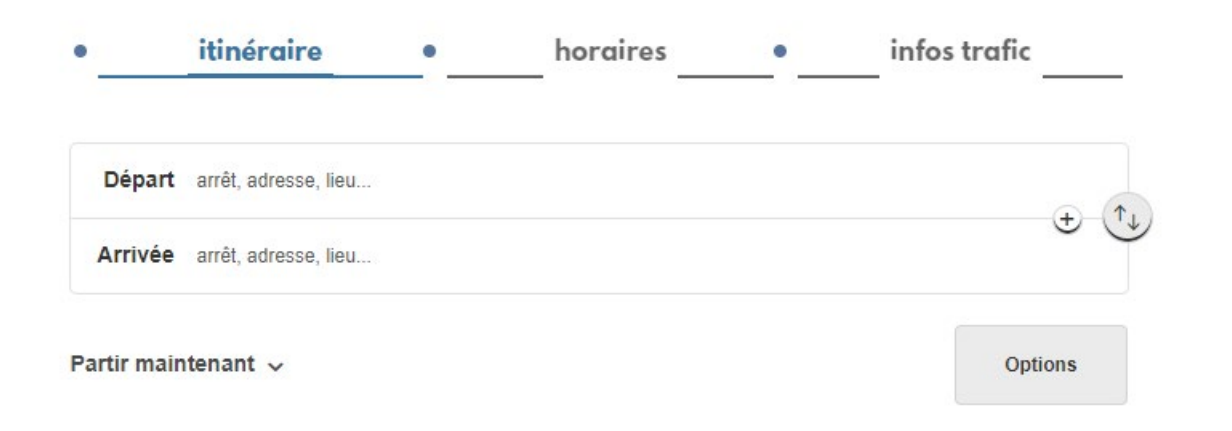

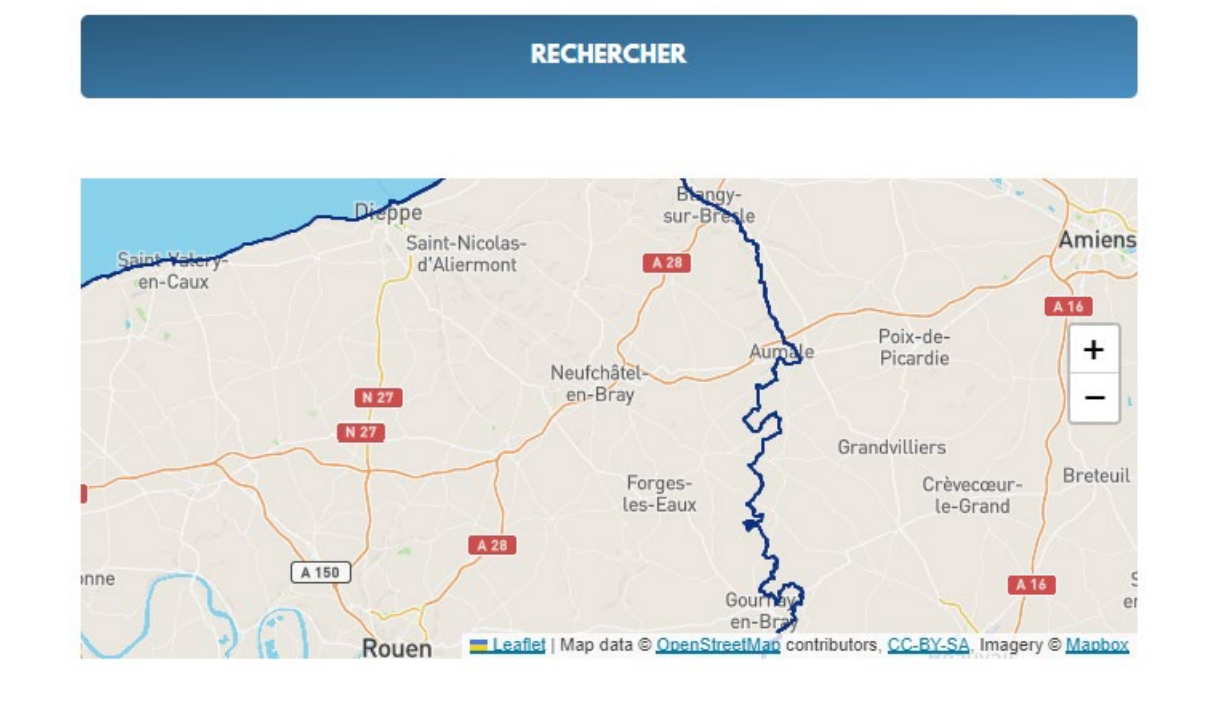

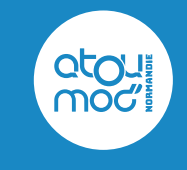

**D.1 : Objet :** vous allez pouvoir intégrer le code source du widget complet de recherche au sein de votre site web, avec ou sans la carte interactive, comme vous avez pu le voir à l'exemple. **Pré-requis :** les urls de votre site web doivent fonctionner en HTTPS afin que le widget puisse fonctionner.

**D.2 : le conteneur du formulaire :** il s'agit d'une balise <div> dont l'identifiant n'est pas modifiable. Il pourra être positionné à l'endroit que vous souhaitez dans votre page : <div id="is-WidgetWrapper"></div>

**D.3 : le conteneur de la carte :** il s'agit d'une balise <div> dont l'identifiant n'est pas modifiable. Il pourra être positionné à l'endroit que vous souhaitez dans votre page : <div id="is-WidgetWrapper\_Full"></div>

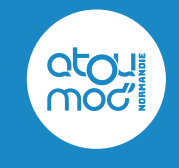

**D.4 : le script de changement de widget :** son rôle est de charger la totalité du code source utilisé dans la page, à savoir : le code html, le style css par défaut et le javascript. *Important* : ce script doit être placé à la fin du document HTML juste avant la balise fermante </body>.

*Choix de la langue :* il est possible d'afficher le widget en anglais en remplaçant "fr" par "en" dans l'url assignée à "script.src".

> <script type="text/javascript"> (function(){ var script = document.createElement('script'); script.type = 'text/javascript'; script.src='https://plan.atoumod.fr/fr/widget/full?redirection=&internal=&token=NORMANDIE-TOURISME'; script.async = true; document.getElementsByTagName('body')[0].appendChild(script);  $\}$ )(); </script>

**D.5 : personnalisation du style :** vous pouvez télécharger le fichier modifiable custom-\*.css à inclure dans la(les) page(s) contenant le widget.

Ce dernier permettra à l'équipe de développeurs/intégrateurs de surcharger le style par défaut dans le but d'obtenir un thème personnalisé correspondant à la charte graphique de votre site web.

# **E. Remarques**

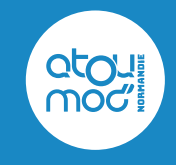

Pour optimiser l'intégration du widget, nous vous invitons à suivre précisément cette documentation.

Veillez également à renseigner le nom de domaine sur lequel le widget devrait être autorisé, par exemple : [www.normandie-tourisme.fr](http://www.normandie-tourisme.fr/)

### **Nous vous remercions d'utiliser notre widget Atoumod et vous souhaitons une bonne intégration !**

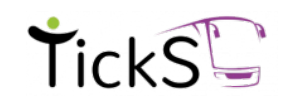

Contact technique Contact communication

[atoumod-maas@ticks.fr](mailto:atoumod-maas@ticks.fr) [excom-atoumod@cityway.fr](mailto:excom-atoumod@cityway.fr)

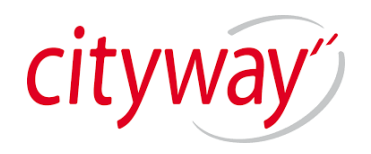